# Manual de Operação do Profissional Conter

Versão05

Ń

**CAV Digital - Profissional**

### Índice

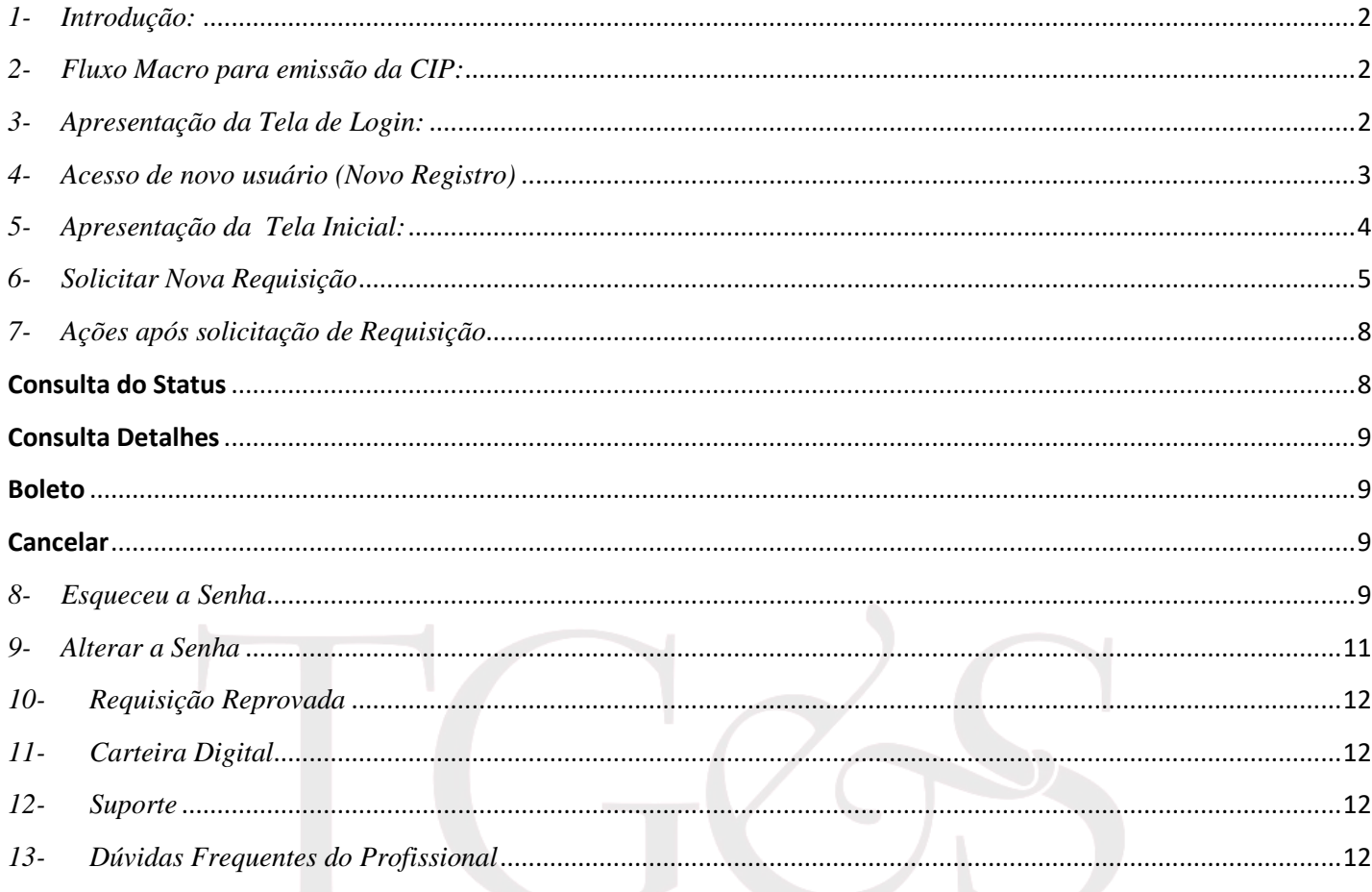

### <span id="page-2-0"></span>*1- Introdução:*

Este documento tem como objetivo instruir o profissional, a utilizar o sistema CAV Digital para captura digital dos dados biográficos e biométricos para confecção da CIP (Carteira de Identificação do Profissional).

Para acessar o sistema, clique no link a seguir:<https://apps.thomasgreg.com.br/SP/conter/adminconter/>

### <span id="page-2-1"></span>*2- Fluxo Macro para emissão da CIP:*

Apresentação do fluxo Macro do processo para emissão da CIP (Carteira de Identificação do Profissional).

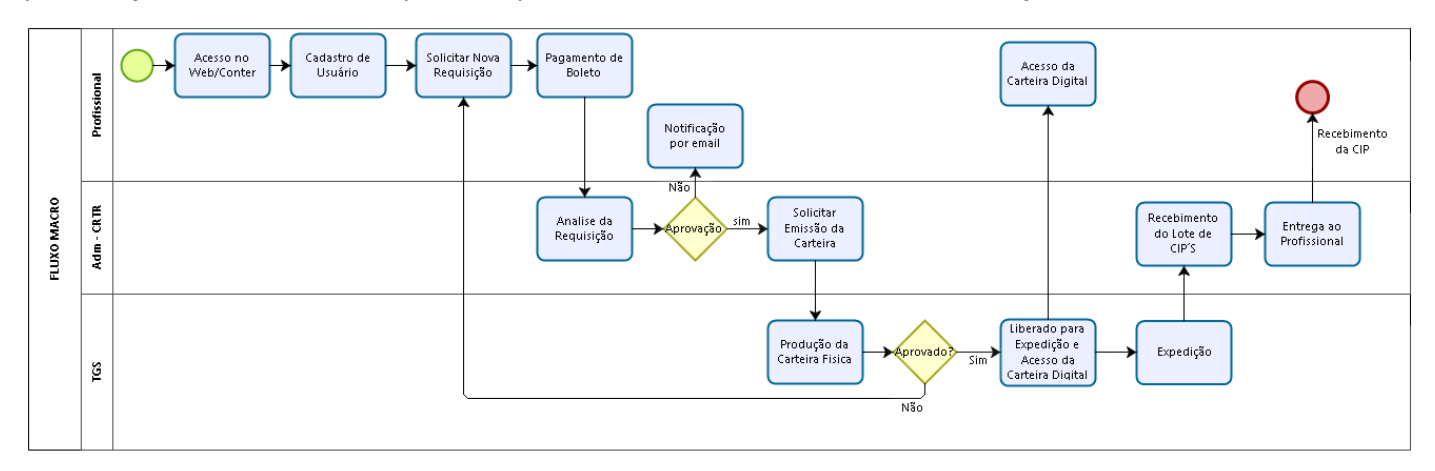

### <span id="page-2-2"></span>*3- Apresentação da Tela de Login:*

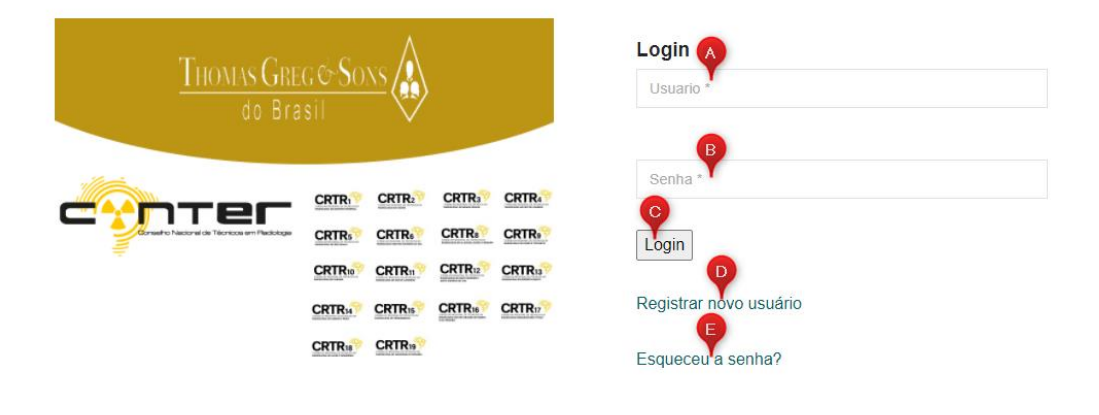

- **A –** Preencher com usuário de acesso "Nome";
- **B –** Preencher com a senha de acesso;
- **C –** Botão para logar no sistema, após preencher usuário e senha;
- **D –** Opção para cadastro de novo usuário, caso não tenha efetuado o cadastro anteriormente;
- **E –** Opção para recuperar senha de login;

*Nota: Após 5 tentativas de acesso com a senha errada, o usuário será bloqueado por 3 horas. Após o desbloqueio realizar a alteração da senha com a opção "Esqueci a senha".*

### <span id="page-3-0"></span>*4- Acesso de novo usuário (Novo Registro)*

**Nota:** Antes de iniciar sua solicitação Registro de novo usuário, certifique que o seu cadastro está atualizado na **base de dados da sua Regional**, após esta ação poderá iniciar a solicitação de Registro de novo usuário no sistema CAV Digital.

Após acessar o site conforme demonstrado no **item 2** acima, acessar o campo "**D**" para Registrar novo Usuário.

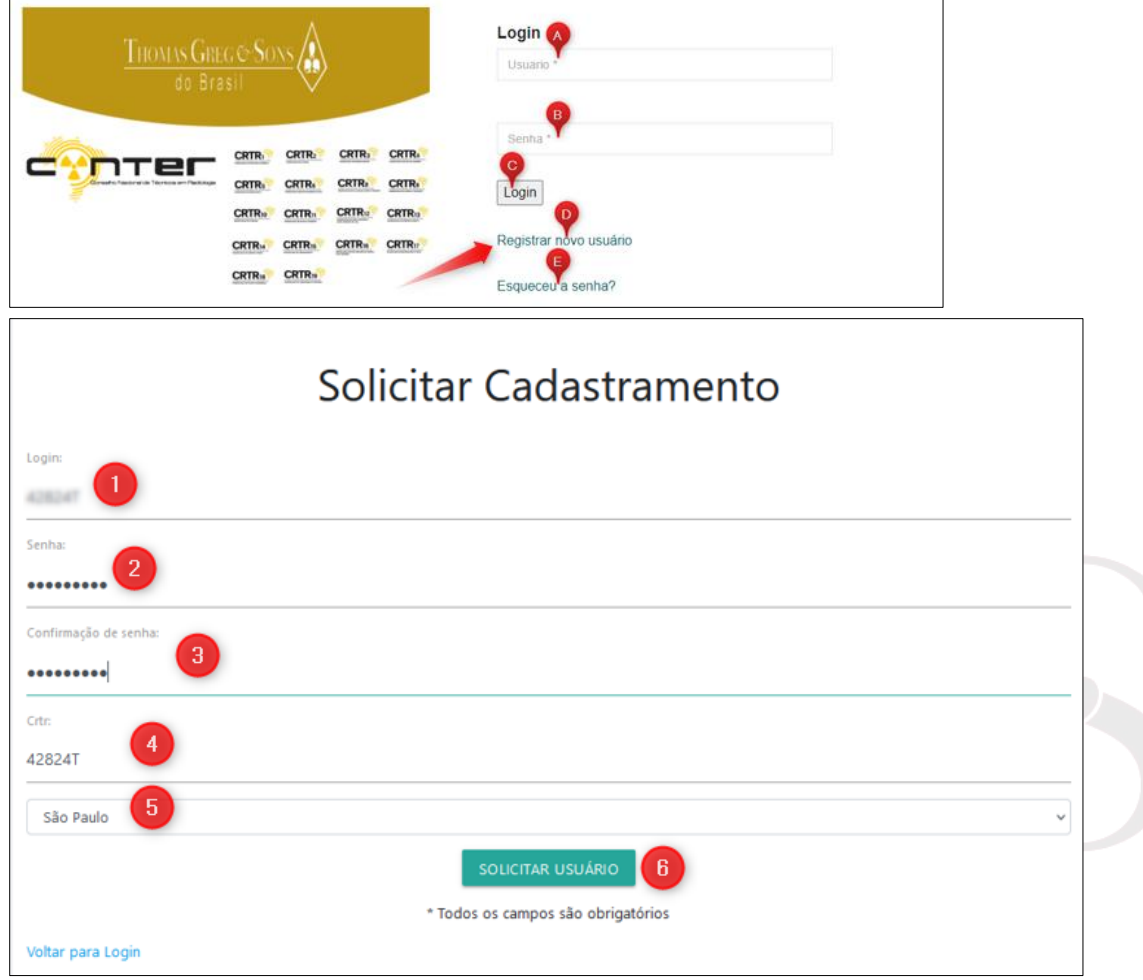

- **1 –** Login cadastrar login para os acessos ao sistema
- **2 –** Senha cadastrar senha
	- O Lay out de segurança para criação de senha:
		- **a.** no mínimo 8 dígitos com:
			- o 1 caractere especial não alfanumérico
			- o 1 letra maiúscula
			- o letras minúsculas
			- o 1 número
- **3 –** Confirmação de Senha redigitar a senha para validação do cadastro
- **4 –** CRTR digitar o número do seu o CRTR
- **5 –** Regional Selecione sua regional
- **6 –** Solicitar Usuário Clicar no botão para confirmar seu cadastro, importante que todos os campos estejam preenchidos. Neste momento haverá uma validação sistêmica com a base de dados do CRTR.

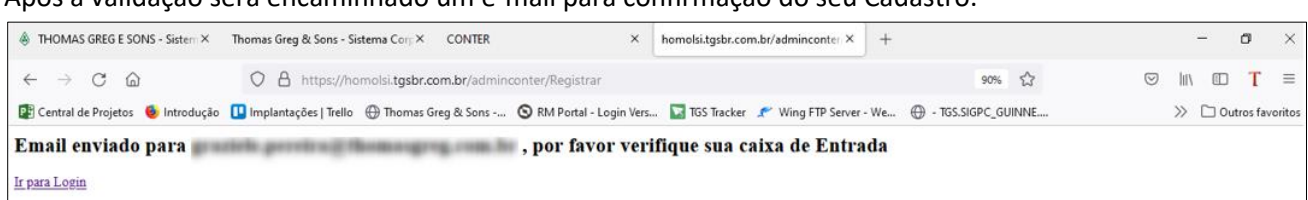

#### Após a validação será encaminhado um e-mail para confirmação do seu Cadastro.

#### Acessar caixa de entrada de email´s.

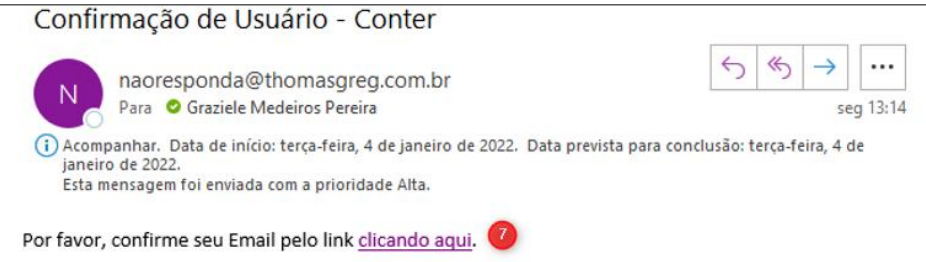

**7 –** Clique no campo indicado para confirmar o e-mail de Cadastro.

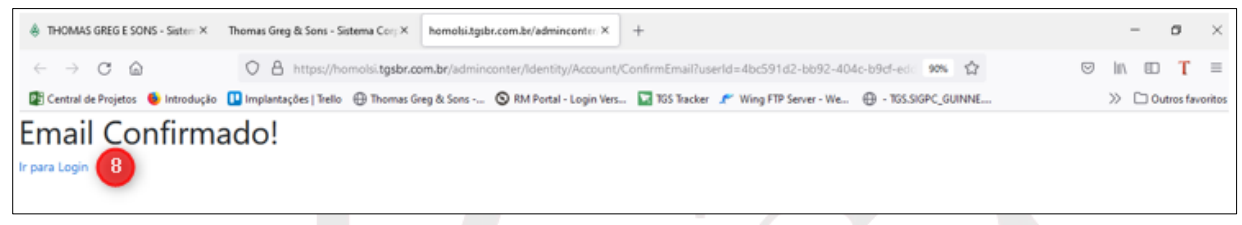

**8 –** Clique no campo indicado Ir para Login.

### <span id="page-4-0"></span>*5- Apresentação da Tela Inicial:*

Ao fazer o login, o sistema irá exibir a tela principal, conforme abaixo.

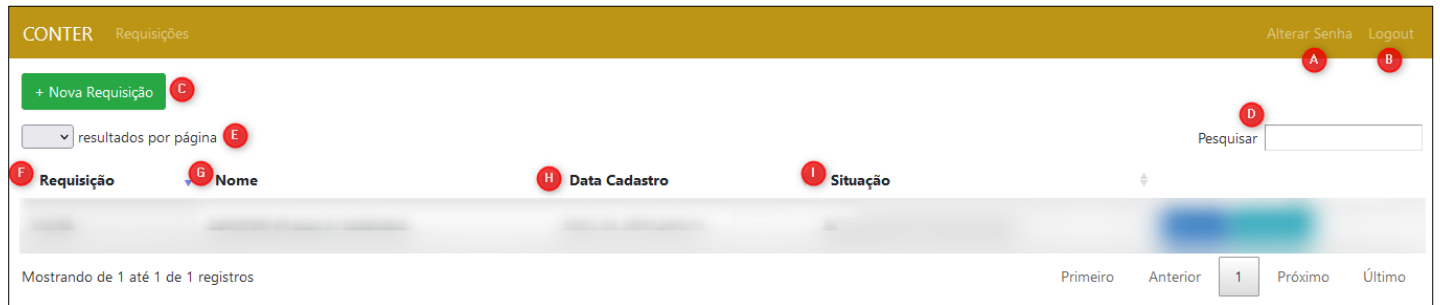

- **A.** Botão para alterar a senha de login;
- **B.** Botão para sair da tela inicial e retornar para a tela de login;
- **C.** Botão para solicitar nova requisição
- **D.** Campo para pesquisar os profissionais requisitantes;
- **E.** Campo para filtrar quantidade de resultados de requisição por página;
- **F.** Descrição da requisição do profissional
- **G.** Descrição do nome do profissional requisitante
- **H.** Descrição da Data de Cadastro
- **I.** Descrição da Situação (Status) da requisição.

## *6- Solicitar Nova Requisição*

<span id="page-5-0"></span>Ao clicar no Campo "**C**" "Nova Requisição" da Tela inicial, habilitará a tela de Cadastro do Profissional, seguindo as fases abaixo:

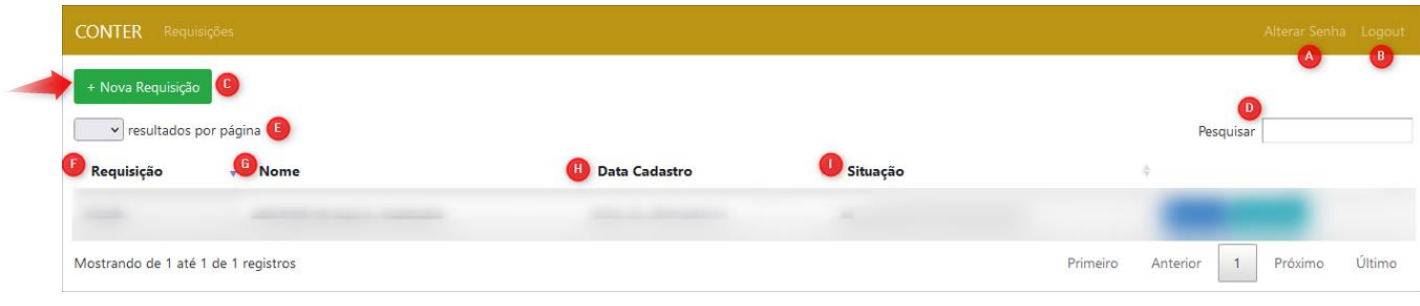

*Ao acessar a tela de Cadastro assistir atentamente aos Vídeos Tutoriais sobre a captura de Foto e assinatura.*

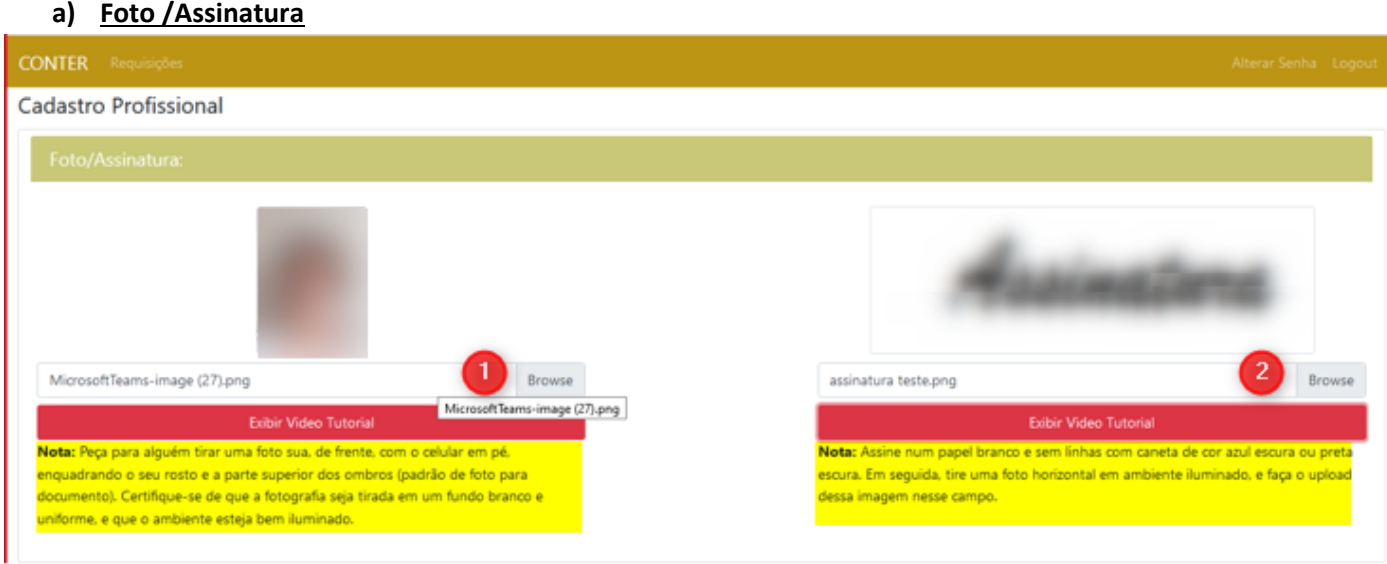

- **1 -** Botão para anexar e enviar a foto, atenção as regras da **Nota.**
- **2** Botão para anexar e enviar assinatura, atenção as regras da **Nota.**

#### • **Orientação complementar de Captura da assinatura**

**Nota: É importante que o Profissional ao iniciar a coleta da assinatura assine no meio da folha branca e sem linhas, de tal forma que ao tirar a foto não apareça as bordas da folha para que não saia manchas ou sujeiras como detalhamento abaixo, pois podem deixar a assinatura com má qualidade para personalização. (utilizar caneta preta ponta grossa).** 

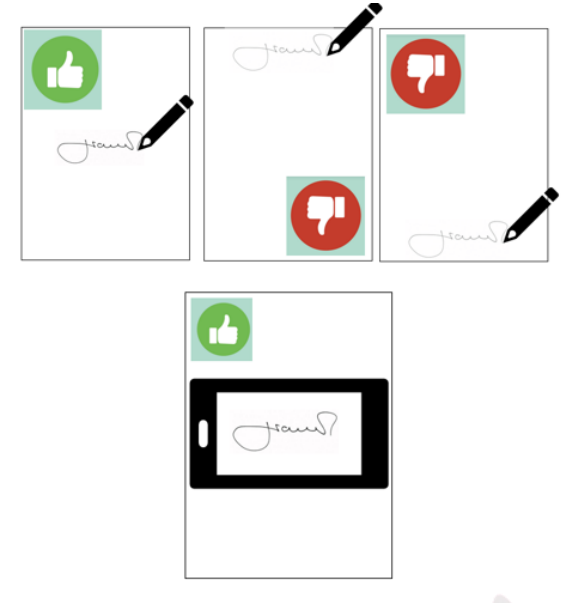

#### **b) Dados pessoais**

O sistema carregará os dados pessoais, para validação do profissional.

Caso identifique algum dado incorreto, entrar em contato com sua regional para atualização antes de prosseguir com a solicitação da nova requisição.

**Nota:** Importante os dados estarem atualizados pois serão utilizados para impressão da CIP.

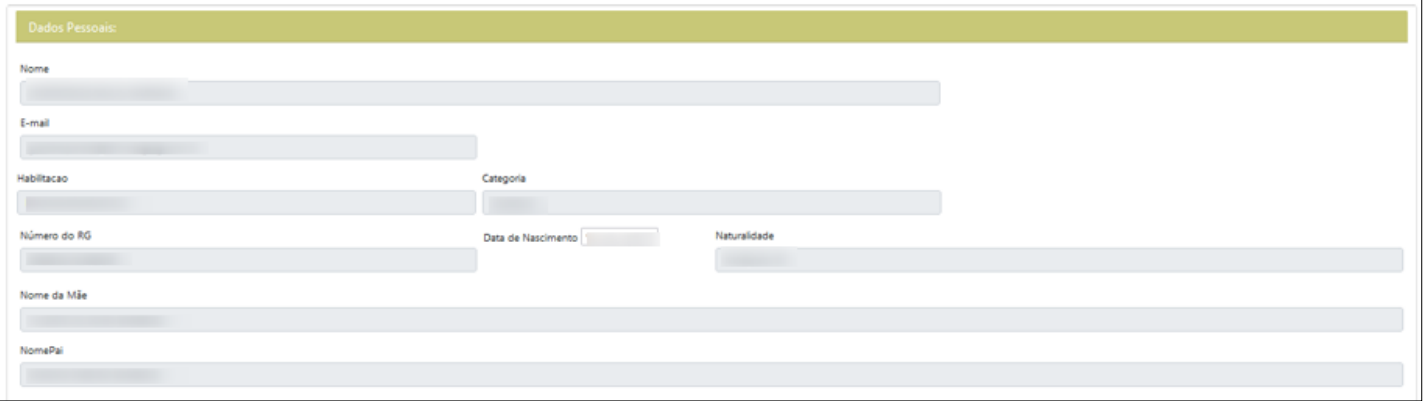

#### **c) Endereço**

O sistema carregará o endereço, estas informações serão utilizadas para impressão da carta berço.

Caso identifique algum dado incorreto, poderá ajustar nesta mesma plataforma, pois este campo é editável.

**Nota**: A alteração de endereço nesta etapa não atualizara base de dados da Regional, desta forma ao finalizar sua solicitação da nova requisição, entrar em contato com Regional para atualizar seu cadastro.

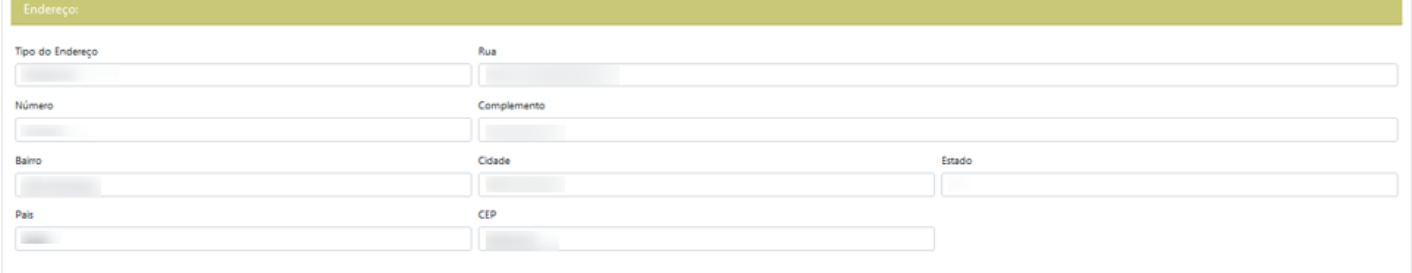

#### **d) Documentos**

Anexar os documentos conforme solicitado .

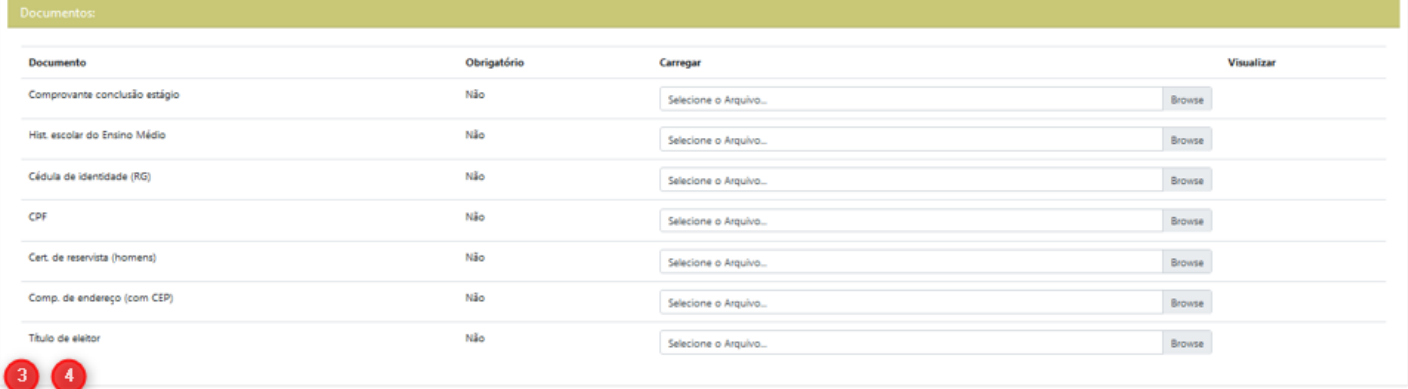

#### **3 –** Ao clicar no Botão Salvar

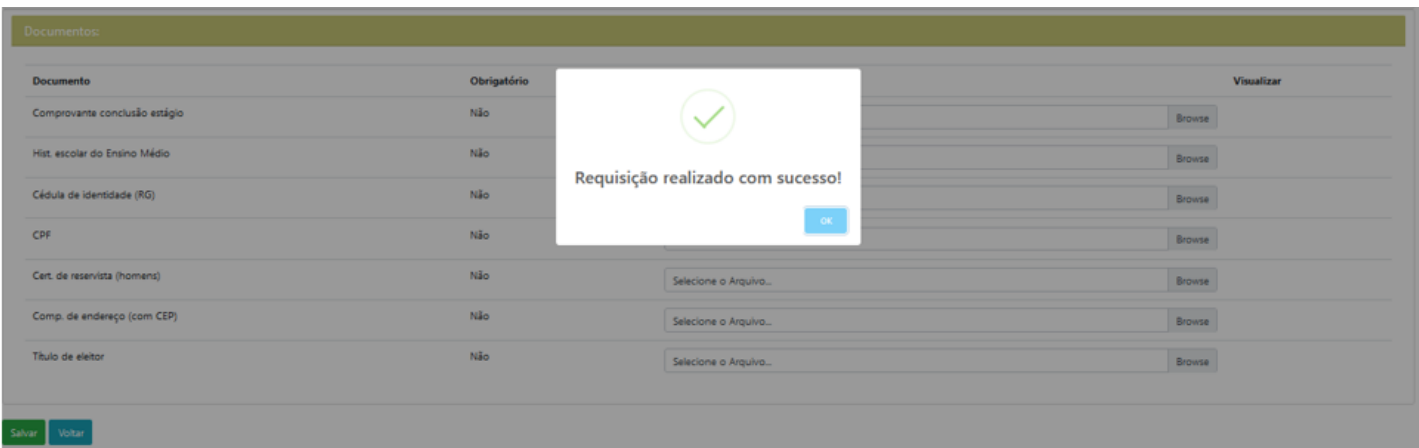

Sua solicitação de Requisição foi concluída.

### <span id="page-8-0"></span>*7- Ações após solicitação de Requisição*

Na tela principal ficará relacionado o histórico de todas as requisições solicitadas.

Em cada requisição é possível acompanhar o Status, ver o Detalhe do cadastro. Conforme demonstrado nos tópicos abaixo:

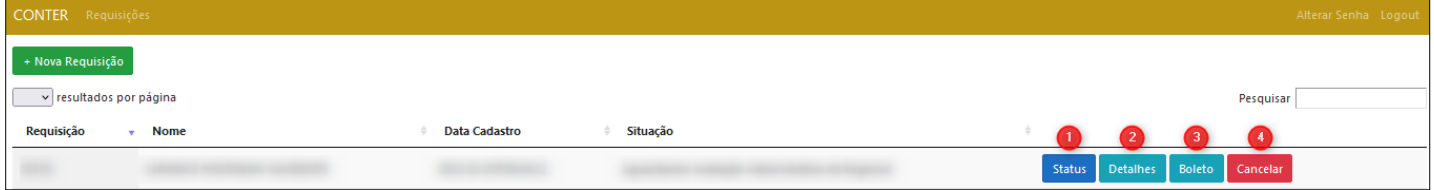

#### **Consulta do Status**

<span id="page-8-1"></span>**1 –** Clicar no campo para consulta do histórico de Status

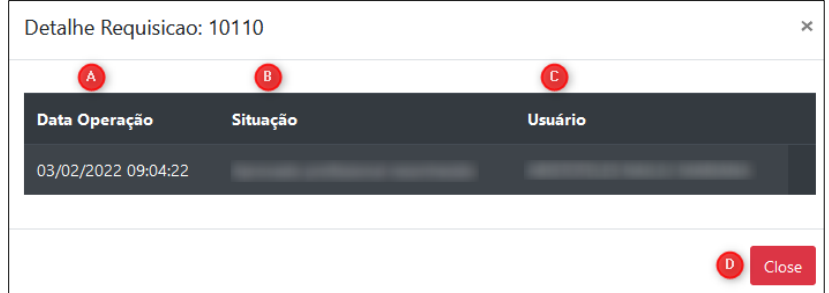

- **A –** Descrição data da operação realizada pelo profissional ou administrador do sistema;
- **B –** Sequência de Situações:

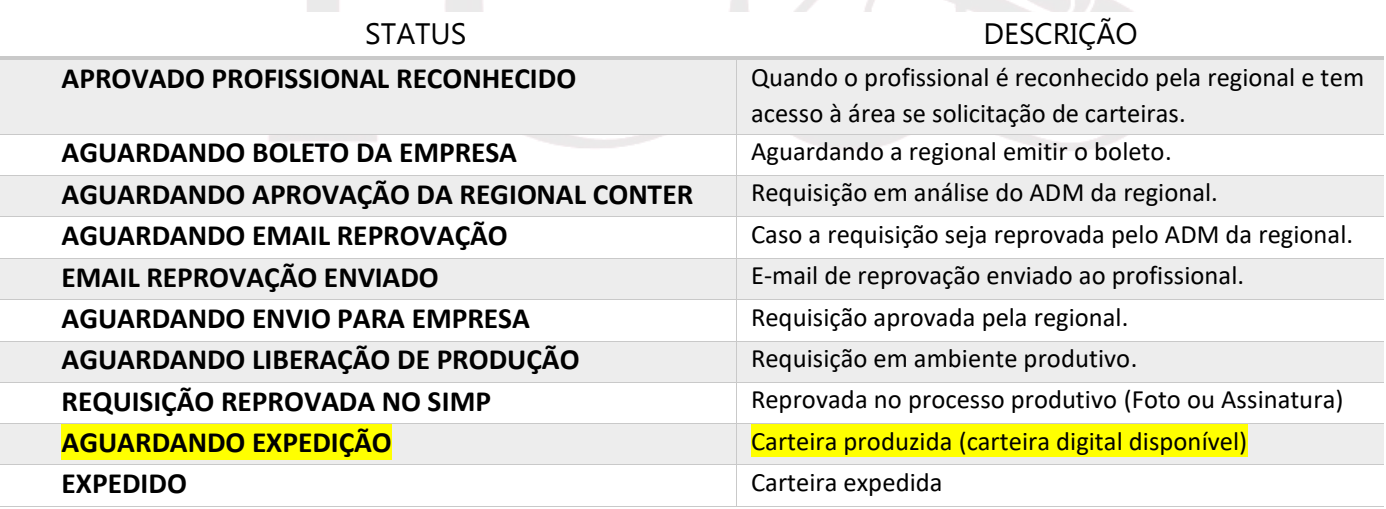

**C –** Descrição do usuário profissional ou administrador do sistema que tenha tomado cada ação;

**D –** Botão para sair da tela de "Status" e retornar para a tela principal.

### **Consulta Detalhes**

<span id="page-9-0"></span>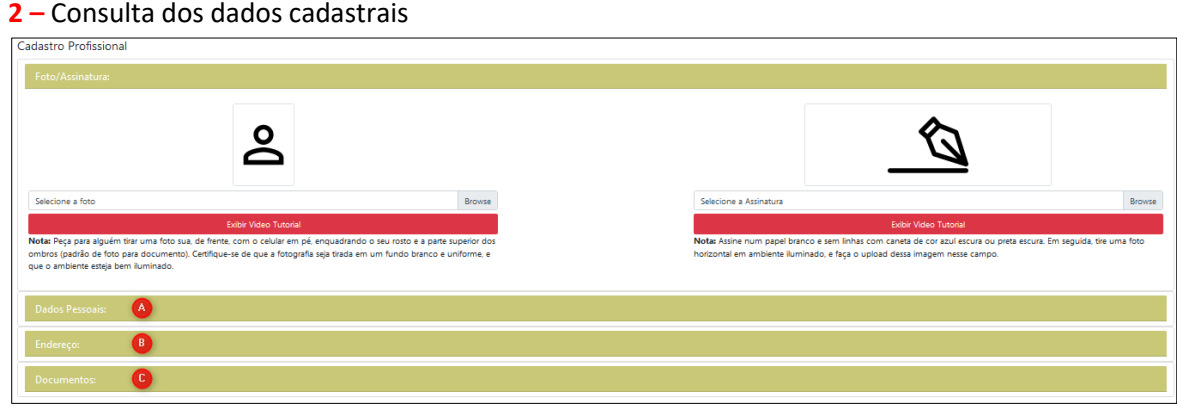

**A, B, C –** clicar no campo para expandir os dados.

### **Boleto**

<span id="page-9-1"></span>**3 -** Botão Boleto é para visualizar o boleto do profissional.

### **Cancelar**

<span id="page-9-2"></span>**4 –** Cancelar a solicitação de requisição

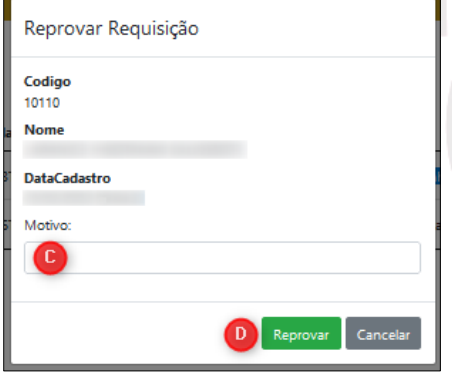

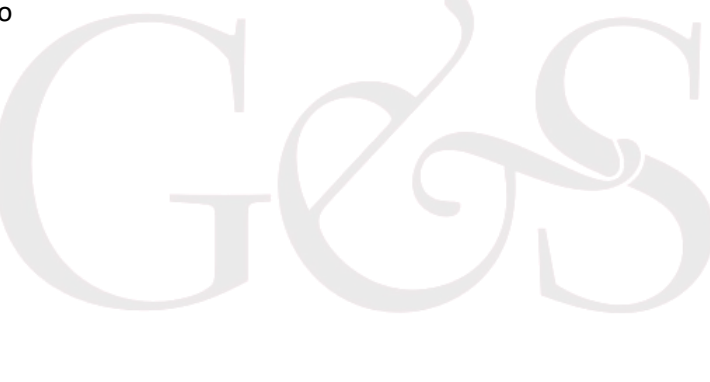

**C –** Informe o Motivo do Cancelamento.

**D –** Clique no Botão Reprovar para concluir a ação.

**Nota:** O Profissional só conseguirá cancelar a requisição caso o Administrador da Regional não tenha aprovado.

### <span id="page-9-3"></span>*8- Esqueceu a Senha*

Se esqueceu a senha ou seu usuário consegue recuperar o acesso através da ação abaixo descrita.

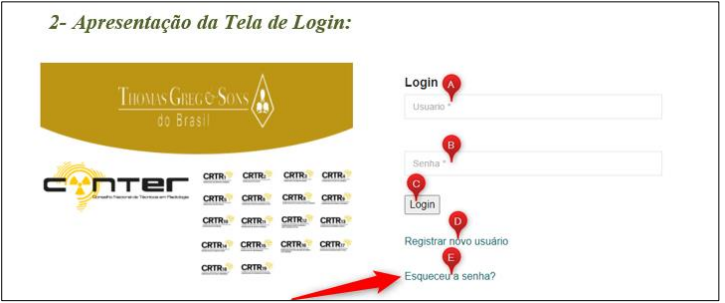

**E –** Clicar no botão E para solicitar nova senha.

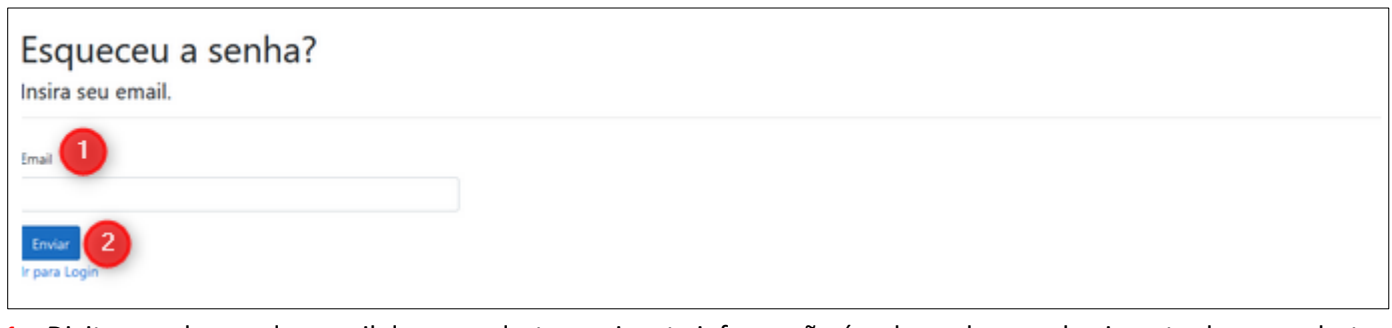

**–** Digite o endereço de e-mail de seu cadastro, pois esta informação é a chave de reconhecimento do seu cadastro. **–** Clicar no Botão Enviar para concluir a ação.

Nesta etapa o sistema realizará a validação do seu cadastro através do e-mail informado, e te mostrará o usuário.

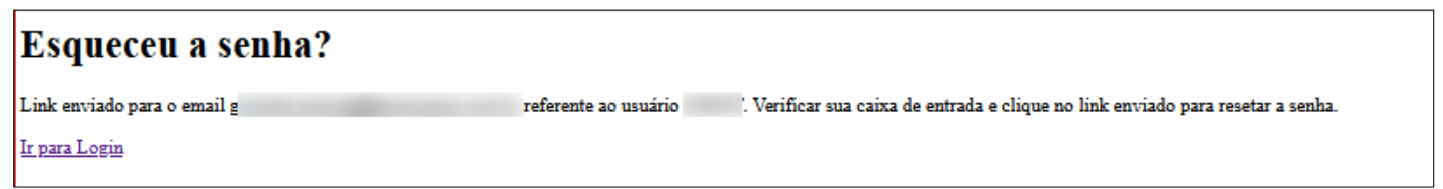

#### Acessar sua caixa de e-mail .

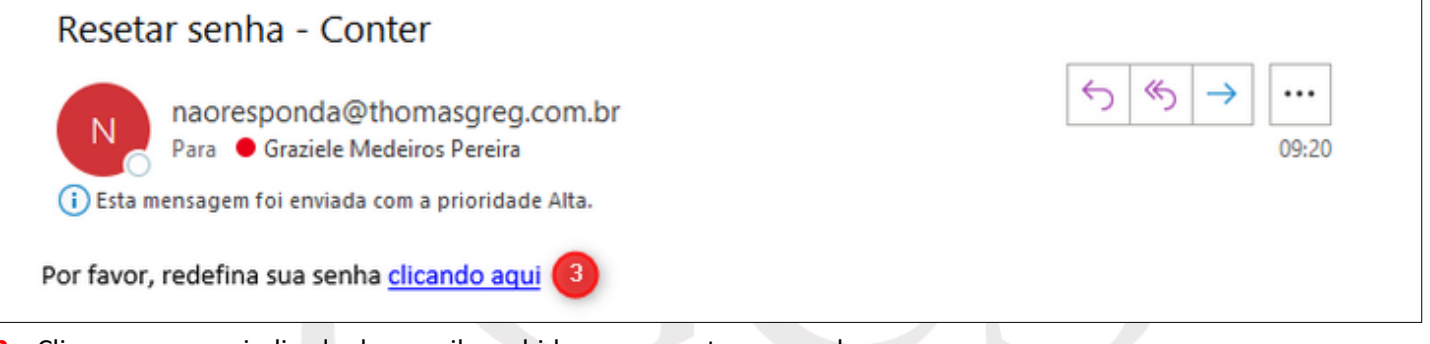

**–** Clique no campo indicado do e-mail recebido, para resetar sua senha.

Você terá até 3h para utilizar o link enviado, após esse período ele irá expirar e será necessário repetir o processo. **Dica:** Caso não localize o e-mail na caixa de entrada, veja na caixa de Spam.

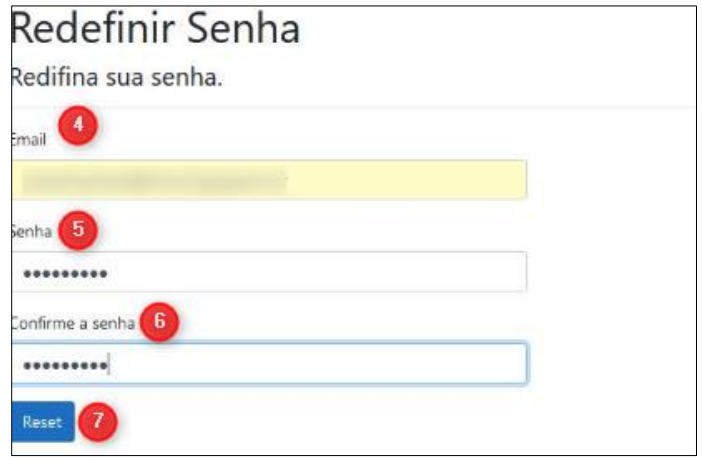

- **–** Digite o e-mail do seu cadastro.
- **–** Digite a nova senha.
- **–** Para validação digite novamente a nova senha.
- **–** Clique no botão Reset, para concluir a ação.

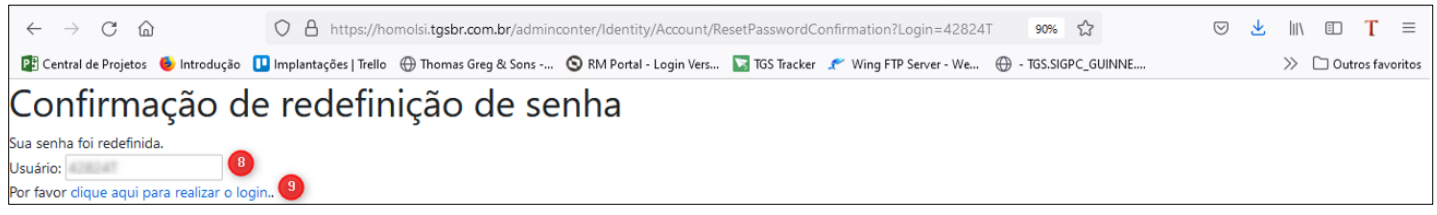

**–** Campo informativo com do Usuário de acesso.

**–** Campo de retornar a tela inicial do Login.

### <span id="page-11-0"></span>*9- Alterar a Senha*

Para alterar a senha de acesso ao sistema seguir as ações abaixo:

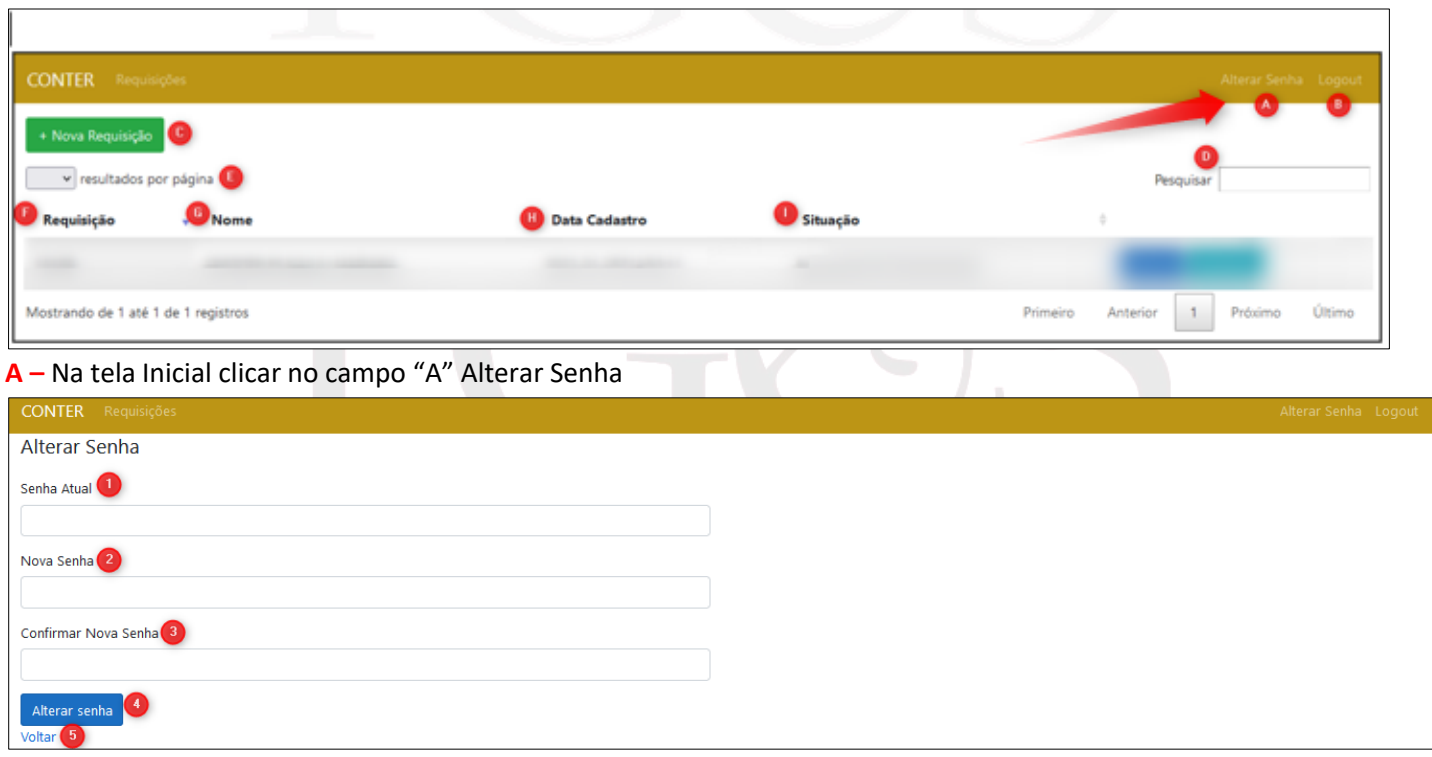

- **–** Digite a senha atual.
- **–** Digite a nova senha.
- **–** Digite novamente a nova senha, para validação.
- **–** Clicar no botão Alterar Senha, para confirmar a ação.
- **–** Botão de Voltar a tela anterior.

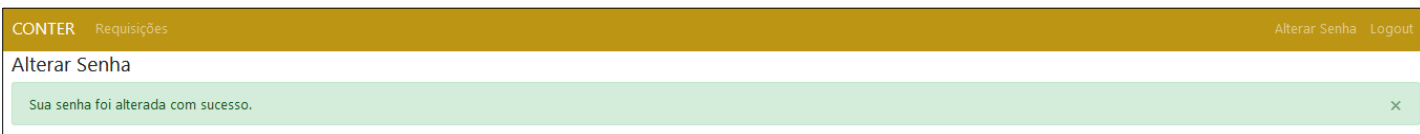

### <span id="page-12-0"></span>*10- Requisição Reprovada*

Em dois momentos poderá ocorrer a reprova da requisição, sendo elas:

#### **a) Requisição Reprovada pelo Administrador do CRTR -** Nesta situação o administrador identificou alguma

inconsistência no cadastro, o qual o levou a decisão de reprovar.

Nesta situação após a reprova, o Profissional será notificado por e-mail, que conterá o motivo da reprova, para que possa realizar uma nova requisição seguindo as orientações descritas no e-mail.

**b) Requisição Reprovada pelo SIMP** - São requisições reprovadas em fluxo produtivo, e o Profissional será notificado/orientado diretamente pelo Administrador da Regional.

### <span id="page-12-1"></span>*11- Carteira Digital*

O Profissional poderá acessar a CIP digital a partir do momento em que a requisição estiver no status "Aguardando Expedição".

### <span id="page-12-2"></span>*12- Suporte*

Para relatar erros no sistema ou tirar dúvidas sobre o processo, entre em contato com a Regional.

### <span id="page-12-3"></span>*13- Dúvidas Frequentes do Profissional*

- a) [Como realizar o primeiro acesso \(login e senha\).](#page-3-0)
- b) [O e-mail informado na Solicitação de Usuário está errado.](#page-3-0)
- c) [Não recebi o e-mail de confirmação da Cadastro.](#page-3-0)
- d) [Esqueci meu usuário.](#page-9-3)
- e) [Esqueci minha senha.](#page-9-3)
- f) [Como gerar uma nova requisição.](#page-5-0)
- g) [Como carregar a foto.](#page-5-0)
- h) [Como carregar a assinatura.](#page-5-0)
- i) [Meus dados cadastrais pessoais estão errados.](#page-5-0)
- j) [Meus dados de endereço estão errados.](#page-5-0)
- k) [Como acompanhar o Status da minha Solicitação.](#page-8-1)